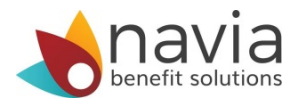

## How to setup the MyNavia App in 4 easy steps:

- 1. Download the MyNavia App from the iTunes or Google Play Store
- 2. Once downloaded, open the MyNavia App and enter your username/password for the Navia website
- 3. Once successfully logged in to the app, you will be prompted to enter/request an Identification Code
	- The Identification Code will be sent to the account holder's email address on file with Navia
	- Enter the Identification Code into the App
- 4. Once the identification code is entered into the app, you will be prompted to choose a six-digit PIN #

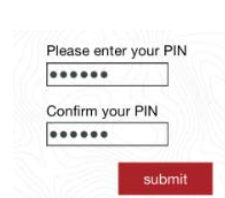

You are done! Now you can submit claims, check your account balance, verify card swipes, and more…

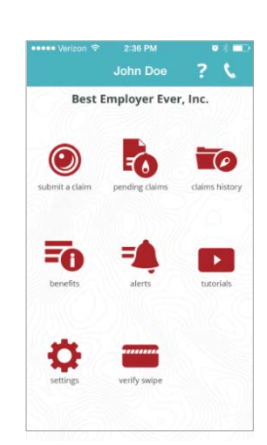

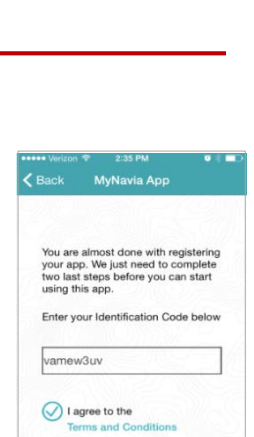

าล

e enter your Navia<br>ame and password

 $00123$ .........